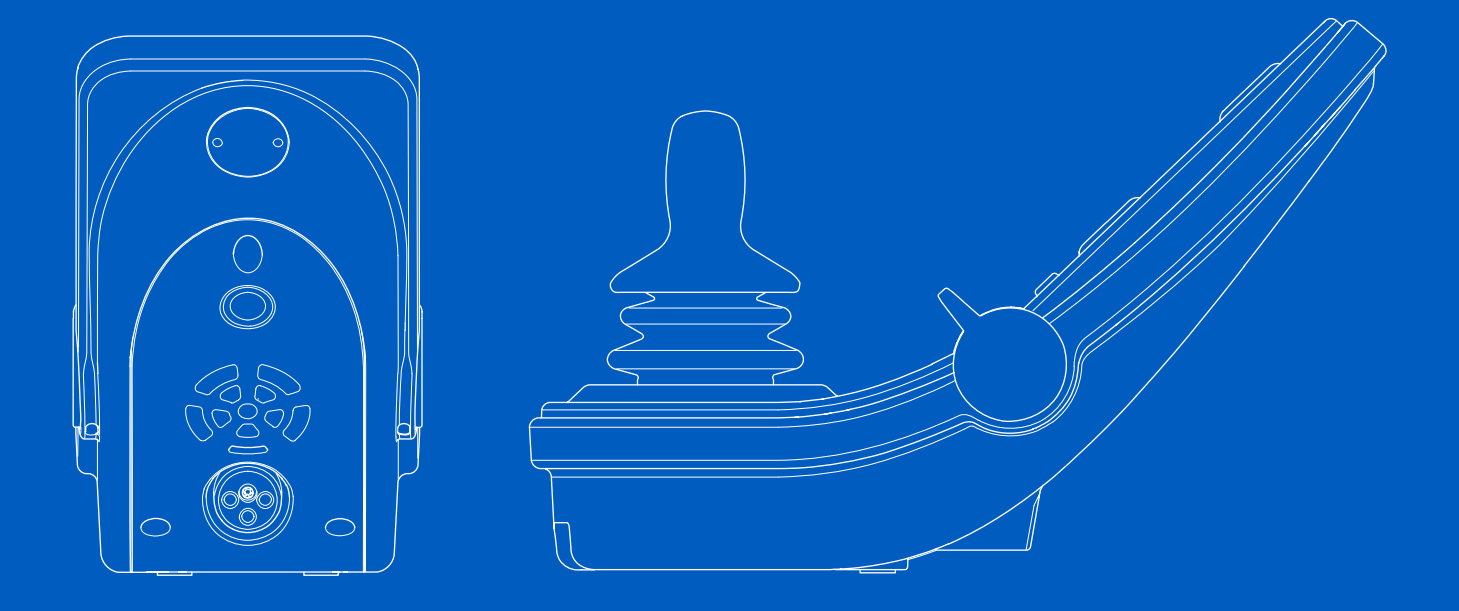

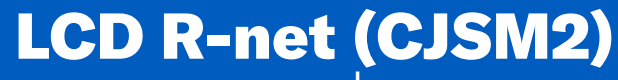

Manual de usuario | Español para México

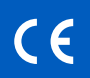

#### Introducción

Este manual de usuario cubre las funciones de su LCD R-net (CJSM2) panel de control y puede considerarse como una extensión del manual del usuario de su silla de ruedas eléctrica.

Lea y siga todas las instrucciones y advertencias que contienen los manuales que se proporcionan con su silla de ruedas eléctrica y sus accesorios. Su uso incorrecto puede causar lesiones al usuario y daños a la silla de ruedas. Para reducir estos riesgos, lea detenidamente toda la documentación suministrada, especialmente las instrucciones de seguridad y sus textos de advertencia.

También es muy importante que dedique el tiempo suficiente para familiarizarse con los diferentes botones, funciones y controles de dirección, así como las diferentes posibilidades de ajuste del asiento, etc., de su silla de ruedas y sus accesorios antes de comenzar a utilizarlos.

Toda la información, fotografías, ilustraciones y especificaciones se basan en la información del producto que se tenía en ese momento. Las fotografías e ilustraciones son ejemplos representativos y no pretenden ser reproducciones exactas de las piezas correspondientes.

Nos reservamos el derecho a introducir cambios en el producto sin previo aviso.

Producido y publicado por Permobil Edición: 4 Fecha: 2024-03-11 N.º pedido: 341625 spa-MX

# Cómo ponerse en contacto con Permobil

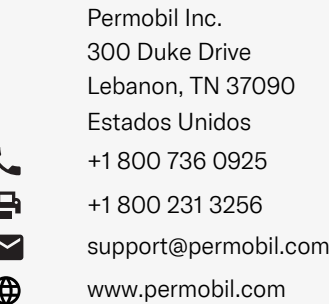

# Oficinas centrales del grupo Permobil

 $0<sub>0</sub>$ 

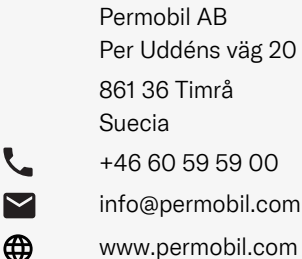

 $\epsilon$ 

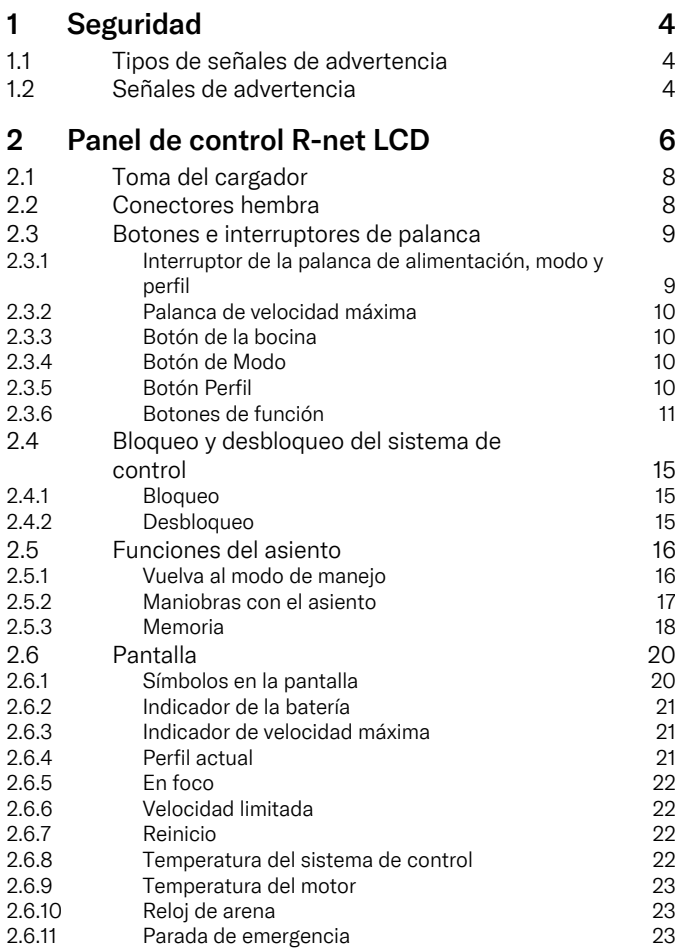

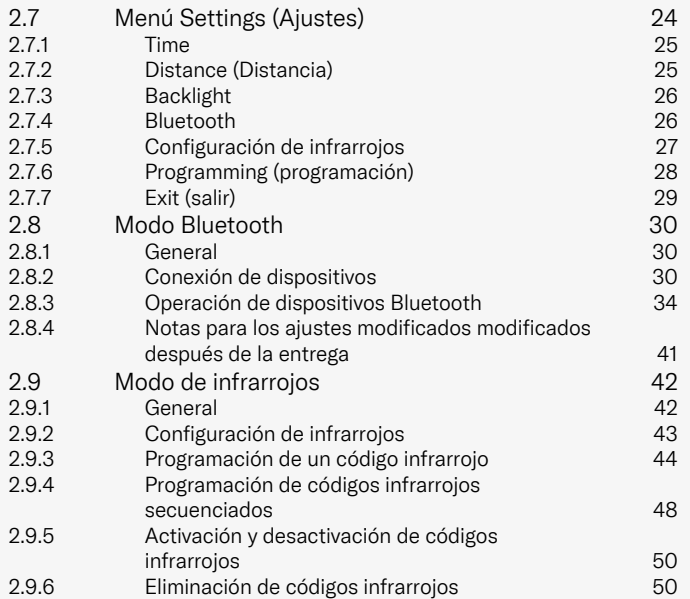

# <span id="page-3-0"></span>**Seguridad**

# <span id="page-3-1"></span>1.1 Tipos de señales de advertencia

En este manual se utilizan los siguientes tipos de señales de advertencia:

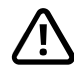

# ADVERTENCIA!

Indica una situación peligrosa que si no se evita puede causar lesiones graves o la muerte, así como daños en el producto o daños materiales.

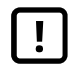

# PRECAUCIÓN!

Indica una situación importante pero no peligrosa que si no se evita podría producir daños en el producto o daños materiales.

# IMPORTANTE!

Indica información importante.

# 1.2 Señales de advertencia

# <span id="page-3-2"></span>ADVERTENCIA! Active el modo avión donde no se permita la transmisión de radio

El dispositivo ConnectMe contiene un transmisor de radio. En ciertas áreas, la transmisión de radio no está permitida y ConnectMe debe configurarse en modo avión. Ejemplos de estos tipos de áreas incluyen, entre otras:

- Lugares con atmósferas potencialmente explosivas como áreas de abastecimiento de combustible, debajo de cubiertas en barcos, instalaciones de almacenamiento o transferencia de combustibles o productos químicos, entornos con productos químicos o partículas en suspensión, como granos, polvo o polvos metálicos.
- Áreas donde se exige guardar silencio, como hospitales, clínicas o centros de atención médica, y para evitar posibles interferencias con equipos médicos delicados.
- Aeropuertos o el interior de aviones cuando el personal del aeropuerto o la aerolínea se lo indique.
- Áreas de explosiones o zonas en las que se solicite apagar "radios bidireccionales" o "dispositivos electrónicos" para evitar interferencias con las explosiones.

Es su responsabilidad mantenerse atento para saber dónde se permite la transmisión de radio y en dónde no.

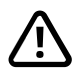

# ADVERTENCIA! Reemplace siempre las cubiertas del joystick dañadas

Proteja la silla de ruedas de la exposición a cualquier tipo de humedad como lluvia, nieve, barro o rocío.

Si alguna de las cubiertas o la funda del joystick tienen fisuras o roturas, debe reemplazarlas de inmediato. De lo contrario, podría entrar humedad en el sistema eléctrico y producir lesiones personales o daños materiales, o incluso provocar un incendio.

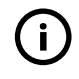

# IMPORTANTE! Al soltar el joystick se detendrá el movimiento del asiento

<span id="page-4-1"></span>Suelte el joystick en cualquier momento para detener el movimiento del asiento.

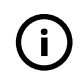

## IMPORTANTE! Utilice únicamente el cargador de baterías que se proporciona

<span id="page-4-0"></span>La garantía de la silla de ruedas se anulará si conecta otro dispositivo distinto al cargador de baterías que se proporciona con la silla, o si conecta la llave de bloqueo mediante la toma del cargador del panel de control.

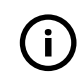

### IMPORTANTE! Los datos del sistema se pueden transmitir

ConnectMe puede registrar la información del sistema y, si está activado, puede transmitir, en ciertos casos, algunos datos como la ubicación del GPS. Esta información ayuda, por ejemplo, al diagnóstico de los sistemas de la silla de ruedas y a mejorar de forma continua de la seguridad de la silla de ruedas. Permobil podría acceder a la información y compartirla con terceros:

- con el consentimiento del propietario de la silla de ruedas o de su representante personal,
- para realizar investigaciones relacionadas con la seguridad de la silla de ruedas o diagnósticos de su condición,
- como respuesta a una solicitud oficial de las fuerzas de la ley o de alguna otra agencia gubernamental,
- para su uso en la resolución de conflictos que involucren a Permobil, sus afiliados u organizaciones comerciales o de servicios, y
- según lo requiera o permita la ley.

Para obtener información adicional sobre la manera en que Permobil puede usar sus datos, consulte el aviso de privacidad en https://privacy.permobil.com/

# <span id="page-5-0"></span>2 Panel de control R-net LCD

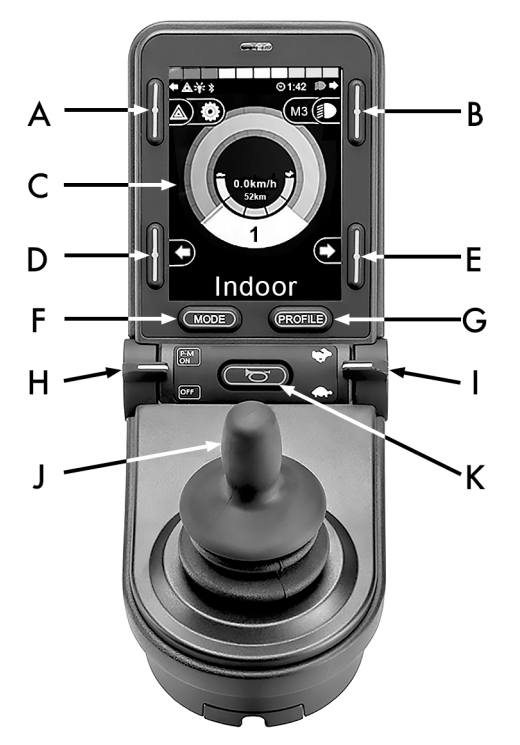

- A. Luces de emergencia y elevación del asiento
- B. Luces e inclinación del respaldo
- C. Pantalla
- D. Señal de giro a la izquierda e inclinación del reposapiernas
- E. Señal de giro a la derecha e inclinación del asiento
- F. Botón de Modo
- G. Botón Perfil
- H. Encendido o apagado de la alimentación principal, Selector de modo o perfil
- I. Palanca de velocidad máxima, aumentar o disminuir
- J. Joystick
- K. Botón de la bocina

La imagen del conjunto de la página anterior muestra las funciones básicas del panel de control. Los botones, los interruptores conmutadores y el joystick pueden tener otras funciones.

La toma del cargador se encuentra en la parte delantera del panel.

Hay dos conectores hembra situados en la base del panel. Uno se emplea para conectar un interruptor de encendido/ apagado externo, y el otro para un interruptor de perfil externo.

La silla de ruedas también puede equiparse con un panel de control adicional para el asiento (además del panel de control).

# <span id="page-7-0"></span>2.1 Toma del cargador

Esta toma solo puede utilizarse para cargar o bloquear la silla de ruedas. No conecte ningún cable de programación en esta toma. Esta toma no debe utilizarse como fuente de alimentación para ningún otro dispositivo eléctrico. Conectar otros dispositivos eléctricos podría dañar el sistema de control o afectar el cumplimiento de las normas de EMC (compatibilidad electromagnética) de la silla de ruedas.

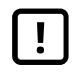

IMPORTANTE! Utilice [únicamente](#page-4-0) el cargador de baterías que se [proporciona](#page-4-0)

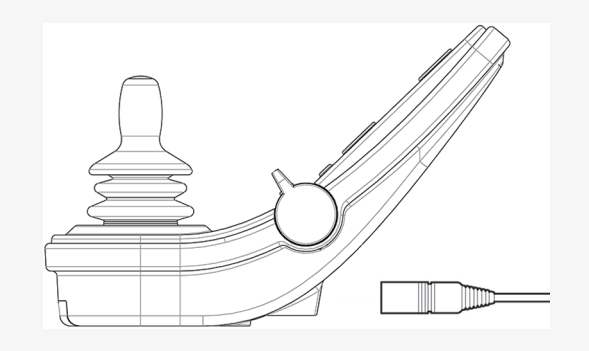

# <span id="page-7-1"></span>2.2 Conectores hembra

El conector externo de encendido/apagado  $\bullet$  permite que el usuario encienda y apague el sistema de control mediante un dispositivo externo, por ejemplo, un pulsador.

El conector de perfil externo  $\Theta$  permite que el usuario seleccione perfiles mediante un dispositivo externo, por ejemplo, un pulsador. Para cambiar el perfil mientras maneja, simplemente oprima el botón.

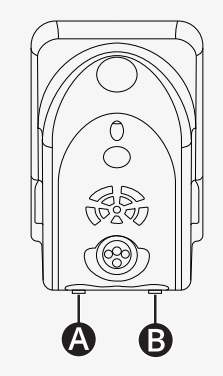

# <span id="page-8-0"></span>2.3 Botones e interruptores de palanca

El panel de control posee 7 botones y 2 interruptores de palanca.

#### <span id="page-8-1"></span>2.3.1 Interruptor de la palanca de alimentación, modo y perfil

El interruptor de palanca se utiliza para encender o apagar el sistema de control.

Mueva el interruptor de palanca hacia adelante para encender la alimentación.

Mueva el interruptor de palanca hacia atrás para apagar la alimentación.

El interruptor de la palanca también se puede utilizar para desplazarse por los perfiles y modos disponibles. Empuje la palanca hacia adelante para desplazarse por los perfiles y modos disponibles.

Si el panel está equipado con una versión anterior del conmutador, como el que aparece en la figura, siga la descripción incluida a continuación.

Mueva el interruptor de palanca hacia atrás para encender o apagar la alimentación.

El interruptor de la palanca también se puede utilizar para desplazarse por los perfiles y modos disponibles. Empuje la palanca hacia adelante para desplazarse por los perfiles y modos disponibles.

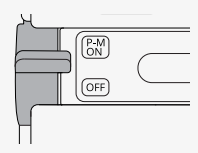

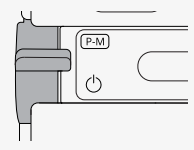

#### <span id="page-9-0"></span>2.3.2 Palanca de velocidad máxima

Esta palanca aumenta o disminuye la velocidad máxima de la silla de ruedas. El indicador de velocidad máxima de la pantalla muestra el ajuste actual. Empuje la palanca hacia adelante para aumentar el ajuste y hacia atrás para disminuirlo.

Si su silla de ruedas tiene una Power Platform, entonces hay nuevos íconos en su panel de control. Consulte el capítulo 2.6 *[Pantalla](#page-19-0)*, pág. 20.

#### <span id="page-9-1"></span>2.3.3 Botón de la bocina

La bocina sonará mientras mantenga oprimido este botón.

#### <span id="page-9-2"></span>2.3.4 Botón de Modo

El botón de Modo permite que el usuario navegue por los modos operativos disponibles del sistema de control. La cantidad de modos disponibles varía.

### <span id="page-9-3"></span>2.3.5 Botón Perfil

El botón Perfil permite al usuario navegar por los perfiles disponibles en el sistema de control. La cantidad de perfiles disponibles varía.

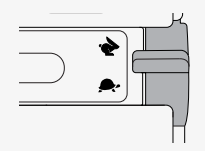

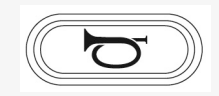

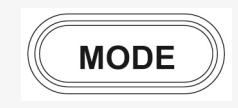

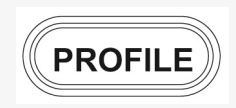

## <span id="page-10-0"></span>2.3.6 Botones de función

Hay cuatro botones de función ubicados en los lados izquierdo y derecho de la pantalla. Los símbolos de la pantalla muestran la función actual.

#### 2.3.6.1 Luces de emergencia y elevación del asiento

Este botón controla las luces de peligro de la silla de ruedas si su silla de ruedas está equipada con luces, y la elevación del asiento si esta función está programada para su panel de control.

Las luces de peligro se utilizan cuando la silla de ruedas está estacionada en un lugar que representa un obstáculo para otras personas. Cuando las luces de peligro están encendidas, parpadea un símbolo en la pantalla que se sincroniza con las luces de peligro de la silla de ruedas.

Así se encienden y apagan las luces de peligro.

- 1. Oprima el botón para encender las luces de peligro.
- 2. Oprima de nuevo el botón para apagar las luces de peligro.

Así se controla la elevación del asiento.

- 1. Mantenga oprimido el botón para elevar el asiento hasta la posición deseada.
- 2. Mantenga oprimido de nuevo el botón para bajar el asiento hasta la posición deseada.

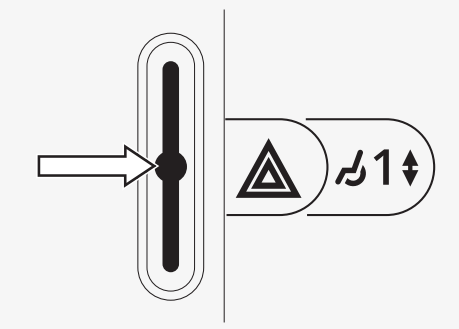

#### 2.3.6.2 Luces e inclinación del respaldo

Este botón controla las luces delanteras y traseras, si su silla de ruedas está equipada con luces, y la inclinación del respaldo si esta función está programada para su panel de control.

Cuando las luces están encendidas, se ilumina un símbolo en la pantalla.

Así se encienden y apagan las luces.

- 1. Oprima el botón para encender las luces delanteras y traseras.
- 2. Oprima de nuevo el botón para apagar las luces delanteras y traseras.

Así se controla la inclinación del respaldo.

- 1. Mantenga oprimido el botón para inclinar el respaldo hacia adelante hasta la posición deseada.
- 2. Mantenga oprimido el botón de nuevo para inclinar el respaldo hacia atrás hasta la posición deseada.

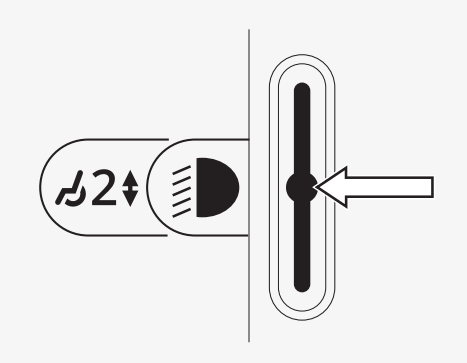

#### 2.3.6.3 Señal de giro a la izquierda e inclinación del reposapiernas

Este botón controla la señal de giro a la izquierda si su silla de ruedas está equipada con luces, y la inclinación del reposapiernas si esta función está programada para su panel de control.

Cuando la señal de giro a la izquierda está encendida, parpadea un símbolo en la pantalla sincronizada con la señal de giro a la izquierda de la silla de ruedas.

Así se enciende y apaga la señal de giro a la izquierda.

- 1. Oprima el botón para activar la señal de giro a la izquierda.
- 2. Oprima el botón de nuevo para apagar la señal de giro a la izquierda.

Así se controla la inclinación del reposapiernas.

- 1. Mantenga oprimido el botón para inclinar el reposapiernas hacia adelante hasta la posición deseada.
- 2. Mantenga oprimido el botón de nuevo para mover el reposapiernas hacia atrás hasta la posición deseada.

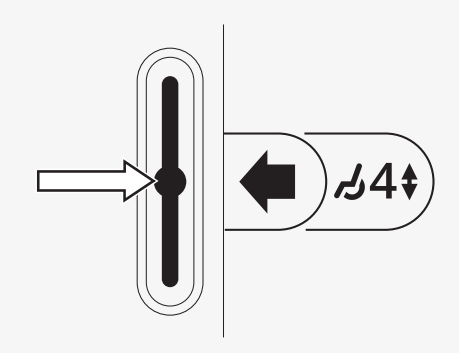

#### 2.3.6.4 Señal de giro a la derecha e inclinación del asiento

Este botón controla la señal de giro a la derecha si su silla de ruedas está equipada con luces, y la inclinación del asiento si esta función está programada para su panel de control.

Cuando la señal de giro a la derecha está encendida, parpadea un símbolo en la pantalla sincronizada con la señal de giro a la derecha de la silla de ruedas.

Así se enciende y apaga la señal de giro a la derecha.

- 1. Oprima el botón para activar la señal de giro a la derecha.
- 2. Oprima el botón de nuevo para apagar la señal de giro a la derecha.

Así se controla la inclinación del asiento.

- 1. Mantenga oprimido el botón para inclinar el asiento hacia adelante hasta la posición deseada.
- 2. Mantenga oprimido el botón de nuevo para inclinar el asiento hacia atrás hasta la posición deseada.

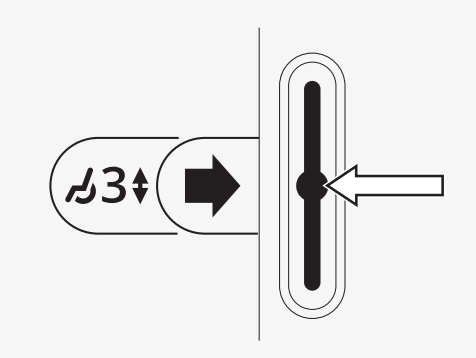

# <span id="page-14-0"></span>2.4 Bloqueo y desbloqueo del sistema de control

# <span id="page-14-1"></span>2.4.1 Bloqueo

- Encienda el sistema de control y mueva la palanca hacia atrás.
- Después de un segundo, el sistema de control emitirá un pitido. Ahora suelte la palanca.
- Mueva el joystick hacia adelante hasta que el sistema de control emita un pitido.
- Mueva el joystick hacia atrás hasta que el sistema de control emita un pitido.
- Suelte el joystick. Escuchará un pitido largo.
- Ahora la silla de ruedas estará bloqueada.
- La silla de ruedas se apagará.

# <span id="page-14-2"></span>2.4.2 Desbloqueo

- Si el sistema de control está apagado, mueva la palanca hacia adelante.
- Mueva el joystick hacia adelante hasta que el sistema de control emita un pitido.
- Mueva el joystick hacia atrás hasta que el sistema de control emita un pitido.
- Suelte el joystick. escuchará un pitido largo.
- Ahora la silla de ruedas estará desbloqueada.

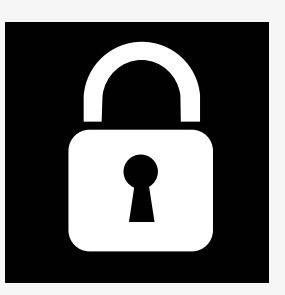

# <span id="page-15-0"></span>2.5 Funciones del asiento

No todas las funciones del asiento están disponibles en todos los modelos de asiento.

En algunos asientos, las funciones se pueden controlar mediante el joystick del panel de control. Algunos modelos pueden memorizar tres posiciones del asiento. El mecanismo de ajuste del asiento guarda cada posición del asiento que se haya memorizado. Esto facilita la recuperación de una posición del asiento que se haya guardado anteriormente.

#### <span id="page-15-1"></span>2.5.1 Vuelva al modo de manejo

Oprima el botón Mode (Modo) una o más veces hasta que aparezca una imagen de pantalla estándar con un indicador de velocidad en la pantalla del panel de control.

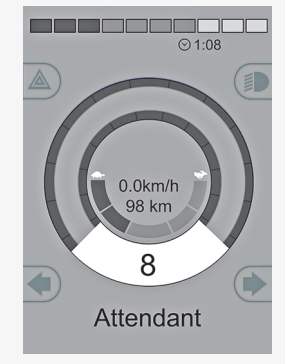

#### <span id="page-16-0"></span>2.5.2 Maniobras con el asiento

- 1. Oprima el botón Mode (Modo) una o más veces hasta que aparezca un ícono de función del asiento en la pantalla del panel de control.
- 2. Mueva el joystick hacia la izquierda o hacia la derecha para seleccionar un ajuste del asiento. El ícono de ajuste del asiento que haya seleccionado aparecerá en la pantalla.

Los íconos mostrados varían según el modelo de asiento y las funciones disponibles.

3. Mueva el joystick hacia adelante o hacia atrás para activar la función.

Si el símbolo M aparece junto al ícono del asiento, significa que la función de memoria está activada. De lo contrario, mueva el joystick hacia la izquierda o hacia la derecha para seleccionar un ajuste del asiento.

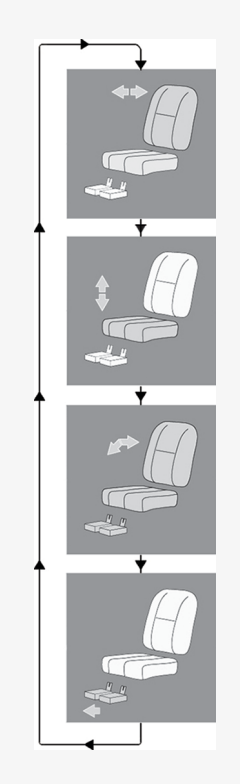

#### <span id="page-17-0"></span>2.5.3 Memoria

#### 2.5.3.1 Guardar una posición de asiento en la memoria

Algunos sistemas de control del asiento pueden memorizar tres posiciones del asiento. El mecanismo de ajuste del asiento guarda cada posición del asiento que se haya memorizado. Esto facilita la recuperación de una posición del asiento que se haya guardado anteriormente.

Procedimiento para guardar una posición de asiento en la memoria:

- 1. Ajuste la función del asiento en la posición que desee.
- 2. Active la función de memoria del asiento al oprimir el botón Mode (Modo) una o más veces hasta que aparezca un ícono de asiento en la pantalla del panel de control.
- 3. Mueva el joystick hacia la izquierda o la derecha para seleccionar una posición memorizada (M1, M2 o M3). La pantalla del panel de control mostrará un ícono del asiento y el símbolo de memoria M de la posición memorizada que haya seleccionado.
- 4. Mueva el joystick hacia atrás para activar la función Guardar. Aparecerá una flecha junto al símbolo de memoria M.
- 5. Guarde la posición actual moviendo el joystick hacia adelante y manteniéndolo en esa posición hasta que la flecha junto al símbolo de memoria M desaparezca.

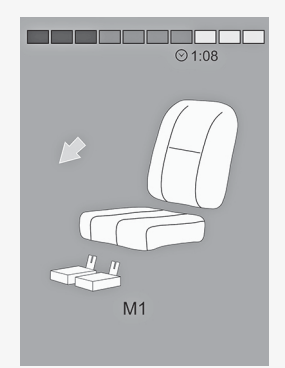

#### 2.5.3.2 Recuperación de una posición del asiento desde la memoria

Así se recuperará una posición de asiento de la memoria:

- 1. Oprima el botón Mode (Modo) una o más veces hasta que aparezca un ícono de función del asiento en la pantalla del panel de control.
- 2. Mueva el joystick hacia la izquierda o la derecha para seleccionar una posición memorizada (M1, M2 o M3). La pantalla del panel de control mostrará un ícono del asiento y el símbolo de memoria M de la posición memorizada que haya seleccionado.
- 3. Mueva el joystick hacia adelante. El asiento se ajustará en la posición que se haya guardado previamente. Por razones de seguridad, el joystick debe mantenerse hacia adelante hasta que el asiento esté completamente ajustado en la posición memorizada. Una vez que el asiento se ajuste a la posición memorizada, dejará de moverse.

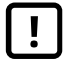

IMPORTANTE! Al soltar el joystick se [detendrá](#page-4-1) el [movimiento](#page-4-1) del asiento

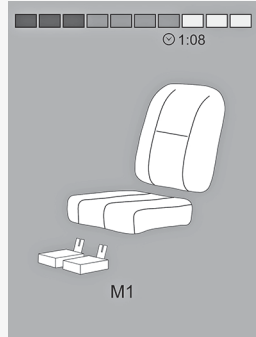

# <span id="page-19-0"></span>2.6 Pantalla

El estado del sistema de control se muestra en la pantalla. El sistema de control está activado cuando la pantalla está retroiluminada.

# <span id="page-19-1"></span>2.6.1 Símbolos en la pantalla

La pantalla de manejo R-net tiene componentes comunes que siempre aparecen y componentes que solo aparecen en determinadas condiciones.

- A. Velocímetro
- B. Nombre del perfil
- C. Indicador de la batería
- D. Reloj
- E. Indicador de velocidad máxima
- F. Perfil actual

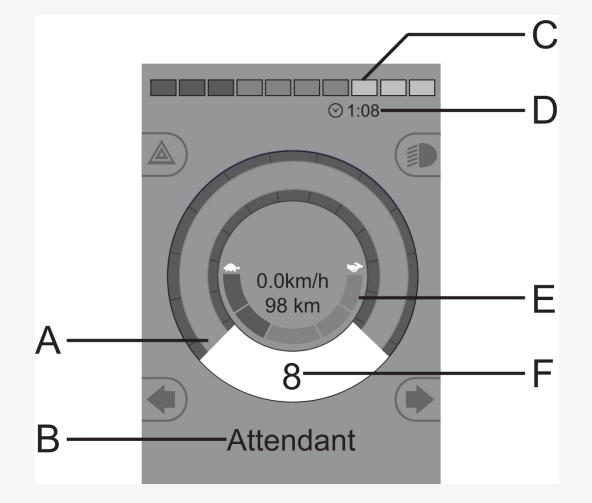

#### <span id="page-20-0"></span>2.6.2 Indicador de la batería

La pantalla muestra el estado de la batería (de izquierda a derecha): Rojo, amarillo y verde Completamente cargada Rojo y amarillo Carga media Rojo Cargue la batería

Muestra la carga disponible en la batería y puede utilizarse para alertar al usuario del estado de la batería.

- Luz fija: todo funciona correctamente.
- Parpadea lentamente: el sistema de control funciona correctamente, pero cargue la batería lo antes posible.
- En aumento: las baterías de la silla de ruedas se están cargando. No podrá utilizar la silla de ruedas hasta que el cargador esté desconectado y el sistema de control se apague y se encienda de nuevo.

#### <span id="page-20-1"></span>2.6.3 Indicador de velocidad máxima

Muestra el ajuste del indicador de velocidad máxima.

El valor de la velocidad máxima se ajusta con la palanca de velocidad.

# <span id="page-20-2"></span>2.6.4 Perfil actual

El número de perfil describe en qué perfil opera actualmente el sistema de control. El texto del perfil es el nombre o descripción del perfil en que opera actualmente el sistema de control.

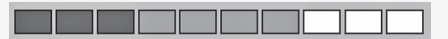

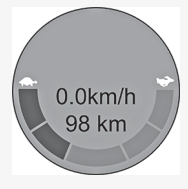

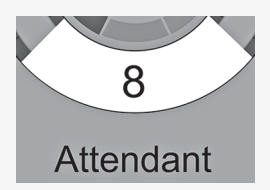

## <span id="page-21-0"></span>2.6.5 En foco

Cuando el sistema de control incluye más de un método de control directo como, por ejemplo, un módulo de joystick secundario o un módulo de asistente dual, el módulo que tiene el control de la silla de ruedas muestra este símbolo.

#### <span id="page-21-1"></span>2.6.6 Velocidad limitada

Si la velocidad de la silla de ruedas está limitada, por ejemplo, por un asiento levantado, entonces aparecerá este símbolo. Si el manejo de la silla de ruedas está limitado, el símbolo parpadeará.

### <span id="page-21-2"></span>2.6.7 Reinicio

22 - Panel de [control](#page-5-0) R-net LCD

Cuando el sistema de control requiere un reinicio, por ejemplo, tras la reconfiguración de un módulo, este símbolo parpadeará.

## <span id="page-21-3"></span>2.6.8 Temperatura del sistema de control

Este símbolo significa que se activó una característica de seguridad. Esta característica de seguridad reduce la potencia de los motores y se restablece automáticamente cuando el sistema de control se ha enfriado. Cuando aparezca este símbolo, maneje lentamente o detenga la silla de ruedas. Si la temperatura del sistema de control sigue aumentando, puede alcanzar un nivel en el que el sistema de control debe enfriarse, momento en el cual no será posible seguir manejando.

### <span id="page-22-0"></span>2.6.9 Temperatura del motor

Este símbolo significa que una característica de seguridad fue activada. Esta característica de seguridad reduce la potencia de los motores y se restablece automáticamente después de cierto tiempo. Cuando el sistema se restablece, el símbolo desaparece. Cuando aparezca este símbolo, maneje lentamente o detenga la silla de ruedas. Permobil recomienda que maneje despacio durante un breve periodo después de que haya desaparecido el símbolo, para evitar que la silla de ruedas sea sometida a un esfuerzo innecesario. Si el símbolo aparece varias veces y la silla de ruedas no ha sido utilizada en ninguna de las condiciones mencionadas en el capítulo *Restricciones de manejo*, es posible que la silla de ruedas esté averiada. Póngase en contacto con el técnico de mantenimiento.

#### <span id="page-22-1"></span>2.6.10 Reloj de arena

Este símbolo aparece cuando el sistema de control cambia entre diferentes estados. Un ejemplo sería la entrada en el modo de programación. El símbolo está animado y muestra arena cayendo.

### <span id="page-22-2"></span>2.6.11 Parada de emergencia

Cuando el sistema de control está programado para bloquear el manejo o la operación del accionador, normalmente habrá un interruptor de parada de emergencia conectado en el conector del perfil externo. Este símbolo parpadea cuando el interruptor de parada de emergencia se activa o se desconecta.

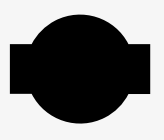

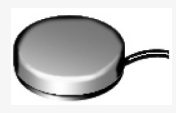

# <span id="page-23-0"></span>2.7 Menú Settings (Ajustes)

El menú Settings (Ajustes) permite que el usuario configure el reloj, el brillo de la pantalla, el color de fondo, entre otras opciones.

Mantenga oprimido el botón de función de las luces de peligro para abrir el menú Settings (Ajustes). Si los botones de función del panel de control están programados con las funciones del asiento, Oprima primero el botón de modo una o más veces hasta que aparezca el ícono de ajustes en la pantalla y, a continuación, mantenga oprimido el botón de función de luces de peligro para abrir el menú Settings (Ajustes).

Mueva el joystick para desplazarse por el menú. El movimiento del joystick hacia la derecha le permitirá entrar en un submenú con las opciones de la función relacionada.

Seleccione *Exit* (Salir) en la parte inferior del menú y mueva el joystick hacia la derecha para salir del menú Settings (Ajustes).

Cada uno de los elementos del menú se describe en las siguientes secciones.

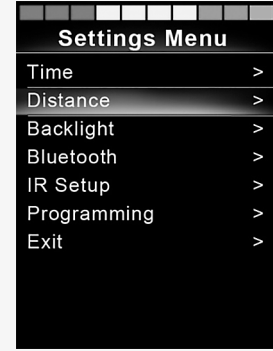

# <span id="page-24-0"></span>2.7.1 Time

La sección siguiente describe los submenús relacionados con la hora (Time).

Set Time **permite al usuario establecer la hora actual.** Display Time establece el formato de la visualización de la hora o lo desactiva. Las opciones son 12 horas, 24 horas y Off (Apagado).

#### <span id="page-24-1"></span>2.7.2 Distance (Distancia)

La sección siguiente describe los submenús relacionados con la distancia (Distance).

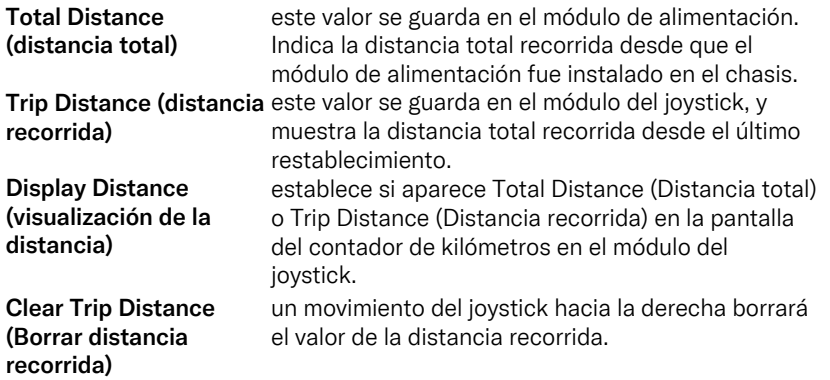

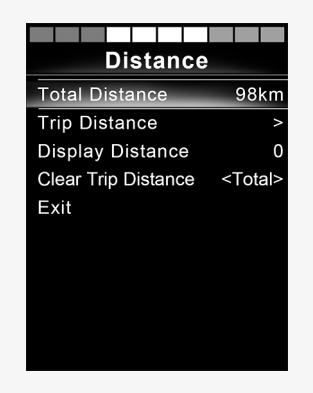

# <span id="page-25-0"></span>2.7.3 Backlight

La sección siguiente describe los submenús relacionados con la retroiluminación (Backlight).

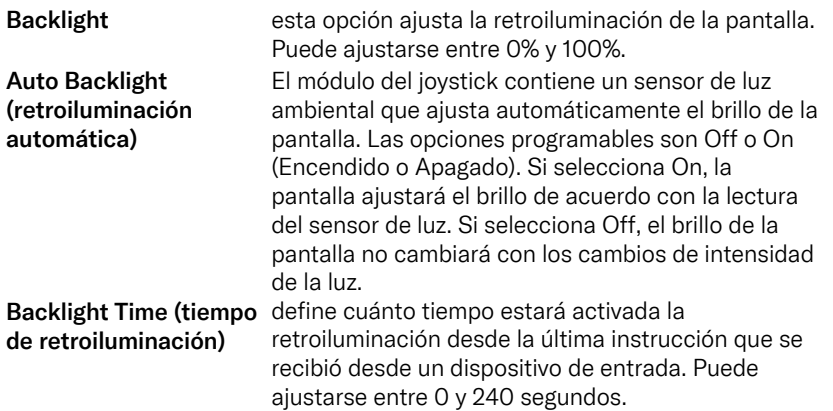

### <span id="page-25-1"></span>2.7.4 Bluetooth

Válido para los paneles de control equipados con Bluetooth integrado.

Un movimiento a la derecha del joystick iniciará un submenú para configurar la pantalla del modo Bluetooth.

Consulte el capítulo 2.8 *Modo [Bluetooth](#page-29-0)*, pág. 30.

### <span id="page-26-0"></span>2.7.5 Configuración de infrarrojos

Válido para los paneles de control equipados con infrarrojos integrados.

Un movimiento hacia la derecha del joystick entrará en un submenú para programar y borrar códigos infrarrojos.

Consulte el capítulo 2.9 *Modo de [infrarrojos](#page-41-0)*, pág. 42.

# <span id="page-27-0"></span>2.7.6 Programming (programación)

En la sección siguiente se describen los submenús relacionados con la programación.

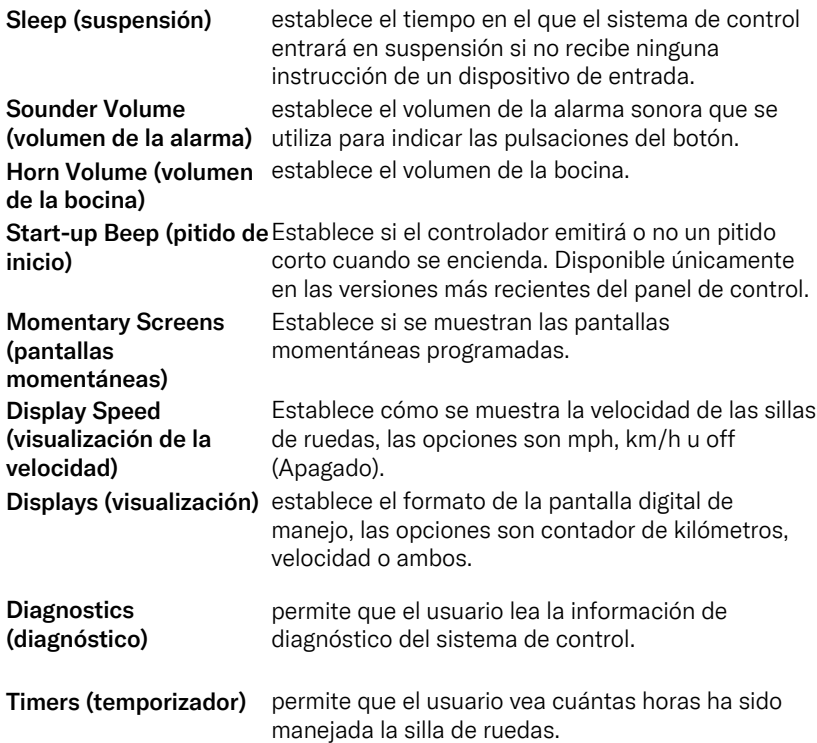

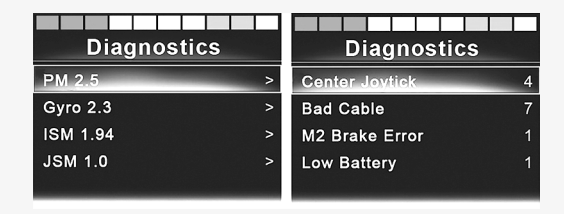

# <span id="page-28-0"></span>2.7.7 Exit (salir)

Permite salir del menú Settings (Ajustes).

# <span id="page-29-0"></span>2.8 Modo Bluetooth

Solo se puede utilizar con paneles de control R-net con pantalla a color de 3.5 in (8.9 cm) o 2.8 in (7.1 cm) y Bluetooth integrado.

Los módulos del joystick se diferencian en que la versión con pantalla de 3.5 in (8.9 cm) viene equipada con los botones Mode y Profile (Modo y Perfil) montados debajo de la pantalla. Los módulos del joystick con pantallas de 2.8 in (7.1 cm) son más compactos y no tienen estos botones.

#### <span id="page-29-1"></span>2.8.1 General

Cuando una silla de ruedas se proporciona equipada con un panel de control de Bluetooth, las funciones del Bluetooth estarán preconfiguradas con una configuración básica. Esta configuración se describe a continuación.

La configuración básica está preparada para conectar hasta cuatro dispositivos Bluetooth sin herramientas adicionales: dos ratones para PC o dispositivos Android y dos dispositivos iDevices. La configuración se puede reprogramar utilizando una tecla de programación y un programador R-net instalado en una computadora. Por ejemplo, puede cambiar el texto y los íconos que describen un dispositivo determinado, activar los comandos del ratón, ajustar el tiempo de impulso y ajustar la velocidad del puntero del ratón.

### <span id="page-29-2"></span>2.8.2 Conexión de dispositivos

Active el Bluetooth en el dispositivo que desea emparejar con su silla de ruedas.

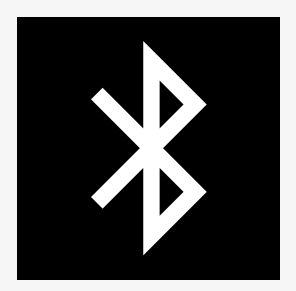

#### 2.8.2.1 Menú Settings (Ajustes)

Mantenga oprimido el botón de función de las luces de peligro para abrir el menú principal Settings (Ajustes). Seleccione *Bluetooth* para abrir el menú Bluetooth Settings (Ajustes de Bluetooth).

Si los botones de función del panel de control están programados con las funciones del asiento, oprima el botón de modo una o más veces hasta que aparezca el ícono de ajustes en la pantalla. Mantenga oprimido el botón de función al lado del ícono de ajustes para abrir el menú Settings (Ajustes). Seleccione *Bluetooth* para abrir el menú Bluetooth Settings (Ajustes de Bluetooth).

La pantalla muestra el submenú.

Elija un dispositivo. Establézcalo para después cambiar a On moviendo el joystick hacia la derecha.

Ahora debe apagar y volver a encender el sistema R-net.

El nombre de cada dispositivo puede cambiarse utilizando una computadora con una herramienta de programación R-net instalada.

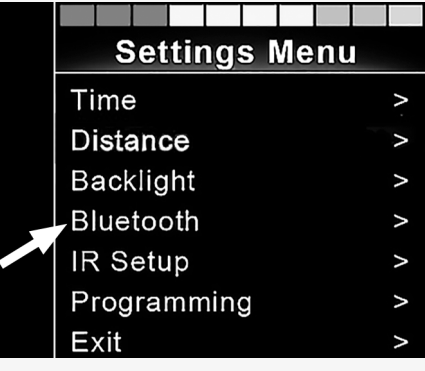

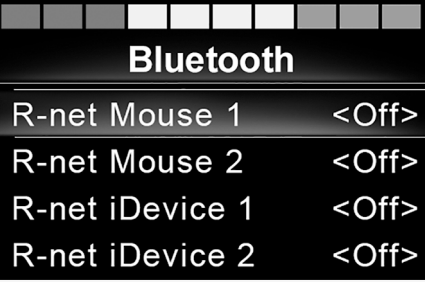

#### 2.8.2.2 Configuración de la conexión

El panel de control Bluetooth debe cambiar entonces al modo Discovery Mode, de acuerdo con la descripción de esta secuencia:

• Mueva el joystick hacia adelante y manténgalo así hasta que suene un pitido.

Esto tardará aproximadamente 10 segundos, después suéltelo.

• Mueva el joystick hacia atrás y manténgalo así hasta que suene un pitido. Esto tardará aproximadamente 10 segundos, después suéltelo.

La pantalla mostrará un ícono de Bluetooth intermitente sobre la imagen de la computadora. Esto confirmará que el panel de control Bluetooth cambió al modo Discovery. Ahora puede ser detectado por otros dispositivos Bluetooth.

#### 2.8.2.3 Conexión con diferentes dispositivos

De acuerdo con el tipo de dispositivo con el que realice la conexión, una PC, un dispositivo Android o un iDevice, deberá seguir un procedimiento específico.

A continuación se describen algunos procedimientos.

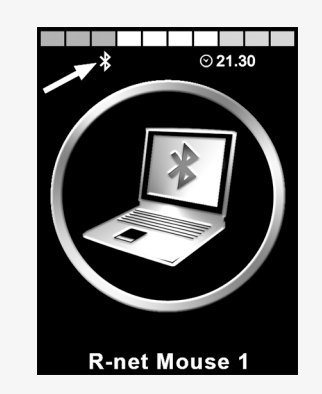

#### 2.8.2.4 Conexión con una PC

El siguiente proceso deberá llevarse a cabo en una PC:

- Abra la ventana en la que pueda seleccionar un dispositivo Bluetooth® para agregarlo a la PC. El nombre y la ruta variarán ligeramente para diferentes versiones de Windows.
- Introduzca la contraseña 1234 si se le solicita.
- Haga clic en R-net Mouse X cuando aparezca en la pantalla y la conexión finalizará. El ratón de R-net aparecerá ahora en la lista de dispositivos de la PC.
- Una vez que se establezca la conexión, el ícono Bluetooth de la pantalla del panel de control dejará de parpadear.

#### 2.8.2.5 Conexión con un dispositivo Android

El siguiente proceso deberá llevarse a cabo en el dispositivo Android

- Seleccione los ajustes del sistema y active Bluetooth (On).
- Seleccione R-net Mouse X de la lista de dispositivos disponibles.
- Introduzca la contraseña 1234 si se le solicita.
- R-net Mouse X deberá aparecer ahora como un dispositivo conectado.
- Una vez que se establezca la conexión, el ícono Bluetooth de la pantalla del panel de control dejará de parpadear.

#### 2.8.2.6 Conexión con un iDevice

El siguiente proceso deberá llevarse a cabo en el dispositivo iDevice.

- Seleccione los ajustes del sistema y active Bluetooth (On).
- Seleccione R-net iDevice X de la lista de dispositivos disponibles.
- R-net iDevice X deberá aparecer ahora como un dispositivo conectado.

• Una vez que se establezca la conexión, el ícono Bluetooth de la pantalla del panel de control dejará de parpadear.

#### 2.8.2.7 Actualización de la lista de dispositivos

El panel de control puede guardar los ID de Bluetooth de hasta cuatro dispositivos.

El proceso para desconectar un dispositivo Bluetooth de su silla de ruedas se inicia desde el dispositivo emparejado. Este proceso variará según el tipo de dispositivo.

Una vez que se descone un dispositivo, se podrá agregar un nuevo dispositivo.

### <span id="page-33-0"></span>2.8.3 Operación de dispositivos Bluetooth

En esta sección se describen los ajustes básicos de una silla de ruedas que se proporciona con un panel de control con Bluetooth integrado.

#### 2.8.3.1 Acceso a un dispositivo Bluetooth

En la siguiente sección se describe cómo acceder a uno de los dispositivos Bluetooth conectados.

#### 2.8.3.2 Como entrar al modo Bluetooth

El módulo del joystick con pantalla de 2.8 in (7.1 cm) es más compacto y no incluye los botones Mode (Modo) y Profile (Perfil).

Oprima el botón  $\bullet$  varias veces hasta que entre en el modo Bluetooth o mantenga oprimido el botón de función  $\Theta$  para entrar al modo Bluetooth, M3.

Si los botones de función de su panel de control están programados con las funciones del asiento, solo puede utilizar el botón <sup>o</sup> para acceder al modo Bluetooth.

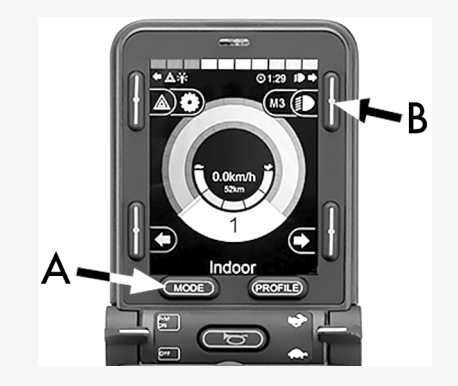

Si hay más de un dispositivo Bluetooth emparejado con Bluetooth activado, la pantalla muestra una lista de dispositivos emparejados. Para conectar y utilizar un dispositivo emparejado, seleccione el ID del dispositivo y mueva el joystick hacia la derecha.

Cuando haya seleccionado un dispositivo Bluetooth, la pantalla mostrará un ícono que representa el dispositivo elegido. Si solo hay un dispositivo Bluetooth habilitado, esta pantalla aparecerá en cuanto se active el modo Bluetooth.

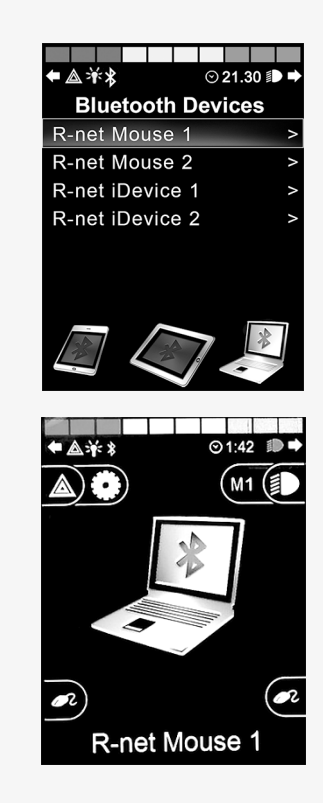

#### 2.8.3.3 Botones de operación en modo Bluetooth

- A. Configuración del acceso, [pág.](#page-37-0) 38.
- B. Volver al modo de manejo, [pág.](#page-37-1) 38.
- C. Clic izquierdo del ratón, [pág.](#page-38-0) 39.
- D. Clic derecho del ratón, [pág.](#page-38-1) 39.
- E. Desplazarse hacia arriba o hacia abajo, [pág.](#page-39-0) 40.
- F. Funciones del joystick, [pág.](#page-39-1) 40.

Los botones A a D, la palanca E y el joystick F tienen funciones predefinidas cuando se selecciona un dispositivo Bluetooth en el modo Bluetooth. Las funciones se describen a continuación.

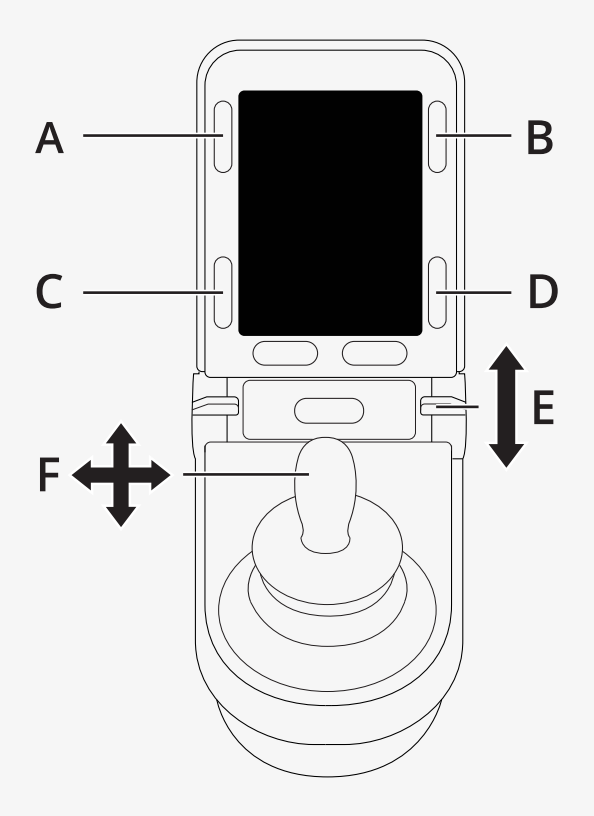

#### <span id="page-37-0"></span>2.8.3.4 A: acceso a los ajustes

Mantenga oprimido el botón (A) para abrir el menú Settings (Ajustes). Para obtener más información sobre el menú de ajustes, consulte 2.7 *Menú Settings [\(Ajustes\)](#page-23-0)*, pág. 24.

Una pulsación corta activará o desactivará las luces de peligro.

#### <span id="page-37-1"></span>2.8.3.5 B: volver al modo de manejo

Mantenga oprimido el botón (B) para acceder al modo de manejo. Una pulsación corta activará o desactivará las luces de peligro.

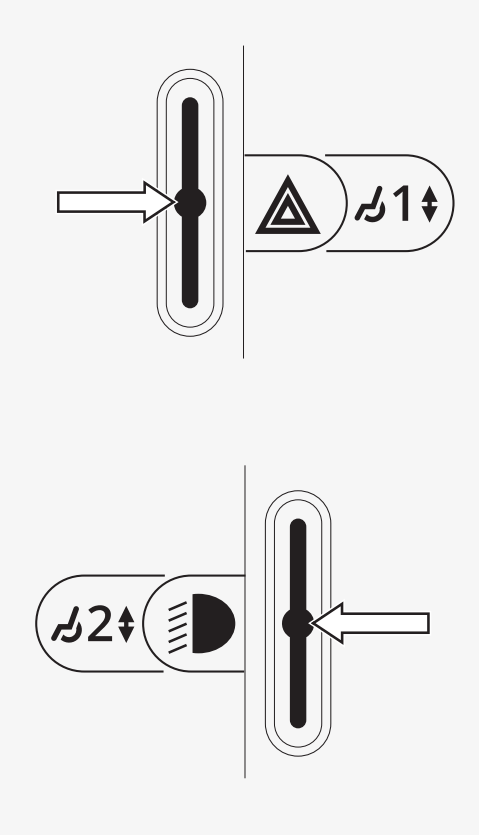

#### <span id="page-38-0"></span>2.8.3.6 C: clic izquierdo del ratón

Oprima el botón (C) para hacer clic izquierdo con el ratón.

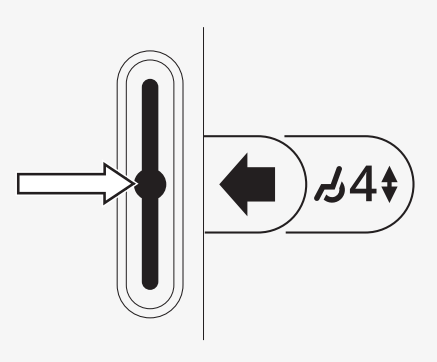

#### <span id="page-38-1"></span>2.8.3.7 D: clic derecho del ratón

Oprima el botón (D) para hacer clic derecho con el ratón.

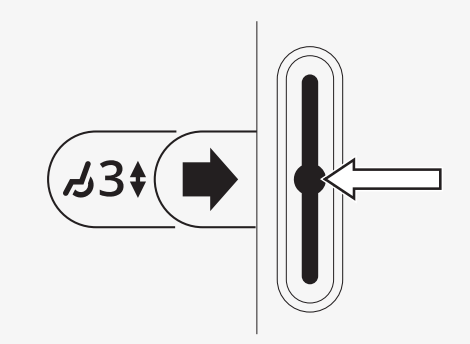

#### <span id="page-39-0"></span>2.8.3.8 E: desplazarse hacia arriba o hacia abajo

Empuje el interruptor de la palanca para desplazarse hacia arriba. Tire del interruptor de la palanca para desplazarse hacia abajo.

#### <span id="page-39-1"></span>2.8.3.9 F: funciones del joystick

Mueva el joystick para desplazar el puntero en la dirección deseada.

Impulso hacia adelante para desplazarse hacia arriba. Impulso hacia atrás para desplazarse hacia abajo. Clic izquierdo del ratón: impulso hacia la izquierda. Clic derecho del ratón: impulso hacia la derecha.

Un impulso es un movimiento rápido. El impulso se puede ajustar para adaptarse a sus necesidades con una PC que tenga la herramienta de programación instalada.

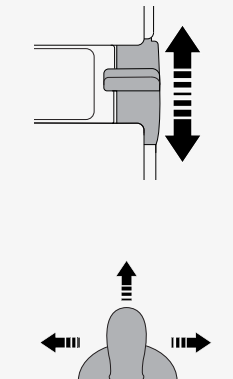

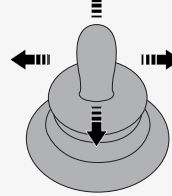

#### <span id="page-40-0"></span>2.8.4 Notas para los ajustes modificados modificados después de la entrega

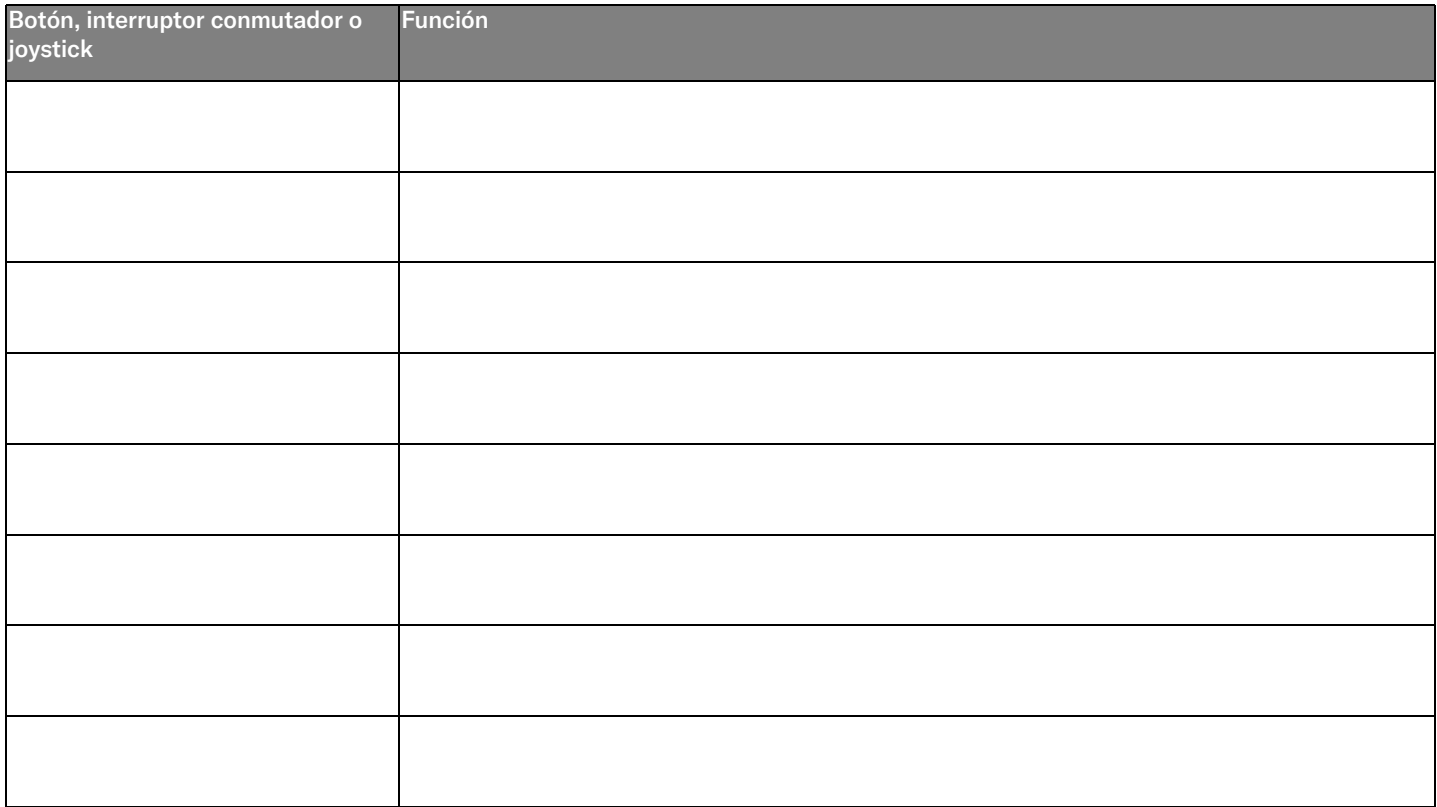

# <span id="page-41-0"></span>2.9 Modo de infrarrojos

Solo se puede utilizar con paneles de control R-net con pantalla a color de 3.5 in (8.9 cm) o 2.8 in (7.1 cm) con infrarrojos integrados.

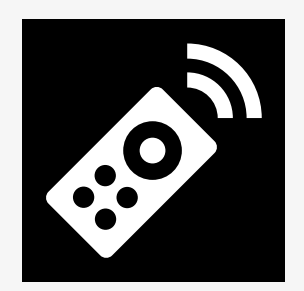

#### <span id="page-41-1"></span>2.9.1 General

El control de infrarrojos integrado en el módulo del joystick permite replicar los dispositivos infrarrojos más utilizados, tales como los controles remotos para TV, audio, cable, satélite o controles ambientales.

Este manual describe el método de programación de códigos infrarrojos. La silla de ruedas está preparada para el modo infrarrojo pero no hay códigos infrarrojos almacenados en el sistema cuando se entrega.

#### <span id="page-42-0"></span>2.9.2 Configuración de infrarrojos

Puede acceder al menú Infrared Setup (Configuración de infrarrojos) mediante el menú Settings (Ajustes).

Consulte 2.7 *Menú Settings [\(Ajustes\)](#page-23-0)*, pág. 24.

Al entrar en el menú Infrared Setup (Configuración de infrarrojos), aparecerán los dispositivos predefinidos. Al seleccionar un dispositivo, la pantalla mostrará sus comandos.

Cuando un comando va seguido de una marca de verificación, esto indica que tiene un código infrarrojo guardado. Cuando un comando no tiene una marca de verificación, esto indica que su código infrarrojo aún no se ha guardado.

Los códigos infrarrojos pueden guardarse o eliminarse según se describe en las secciones siguientes.

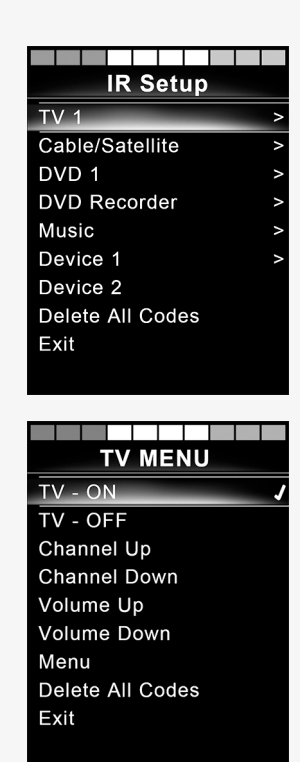

### <span id="page-43-0"></span>2.9.3 Programación de un código infrarrojo

El receptor de infrarrojos  $\bullet$  está situado sobre la pantalla del panel de control.

Al programar un código, el dispositivo de control remoto deberá sostenerse de modo que su transmisor de infrarrojos apunte hacia el receptor de infrarrojos  $\bullet$  del panel de control.

#### 2.9.3.1 Procedimiento de programación de un código infrarrojo

Entre en el menú Infrared Setup (Configuración de infrarrojos).

Seleccione un dispositivo, por ejemplo, *TV – (Device 1)* (Dispositivo 1), como se muestra.

*(Device 1)* (Dispositivo 1) muestra dónde puede aparecer en la pantalla el nombre que identifica al equipo.

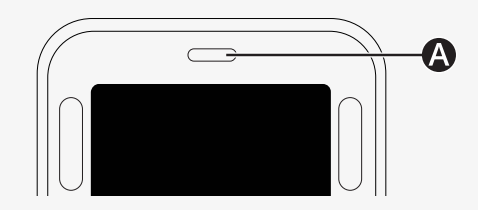

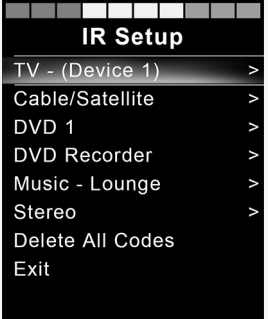

Los comandos para el dispositivo aparecerán en las pantallas tal y como se muestran en la figura. Seleccione un comando para programar.

En este ejemplo, se seleccionará *Channel Up* (Subir de canal) en el TV Menu (Menú de TV).

Mueva el joystick hacia la derecha para seleccionar el comando *Learn Code* (Programar código) cuando esté resaltado.

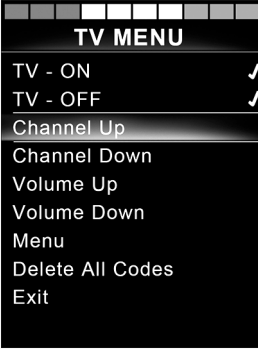

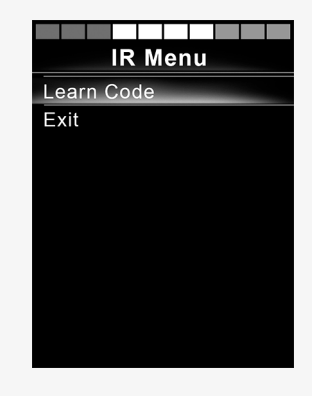

Apunte el control remoto de la TV hacia el receptor de infrarrojos del panel de control y oprima dos veces el botón para subir de canal.

Si la operación Learn Code (Programar código) se hizo correctamente, aparecerá en la pantalla una marca de verificación verde.

Si la operación Learn Code (Programar código) falla, aparecerá en la pantalla una marca de verificación roja. Vuelva a intentar la operación Learn Code (Programar código).

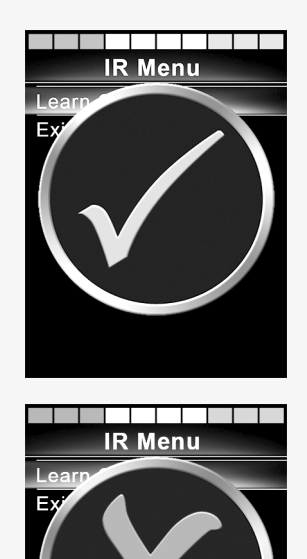

Una vez que haya programado el código, desplácese hacia abajo para resaltar *Exit* (Salir). Mueva el joystick hacia la izquierda para volver al menú del dispositivo Infrared Setup (Configuración de infrarrojos).

La primera vez que se programe un código infrarrojo, es necesario apagar la alimentación en el panel de control y volver a encenderla.

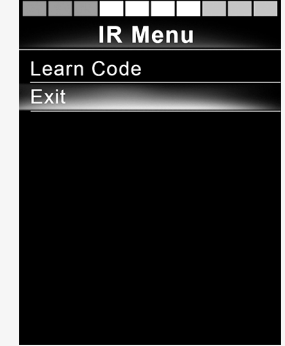

### <span id="page-47-0"></span>2.9.4 Programación de códigos infrarrojos secuenciados

Se pueden programar varios códigos infrarrojos con un solo comando en el menú Infrared Setup (Configuración de infrarrojos). Esto permite que varios códigos infrarrojos se transmitan a través de un solo comando cuando se esté en modo infrarrojo.

Ejemplos:

- 1. La función de encendido/apagado de varios dispositivos, por ejemplo, la TV y el DVD, puede programarse con una sola entrada en el menú Infrared Setup (Configuración de infrarrojos). Para ello, el panel de control enviará los códigos del comando programado en una sola transmisión. En este caso, el encendido y apagado del televisor y el reproductor DVD se realizará de manera simultánea.
- 2. La selección previa de un canal de TV exige que el usuario seleccione los dígitos del canal individual de una lista. Esto puede ser bastante incómodo cuando se intenta escoger un canal de TV con varios dígitos, por ejemplo, el canal 143. Ahora los códigos individuales para los números 1, 4 y 3 se pueden programar con un solo comando en el menú Infrared Setup (Configuración de infrarrojos). Cuando se selecciona este comando en el menú Infrared Setup (Configuración de infrarrojos), los códigos infrarrojos se transmiten prácticamente de forma simultánea.

#### 2.9.4.1 Creación de una secuencia

- Seleccione el comando que desea utilizar como iniciador de secuencia. En este ejemplo, *TV – ON.*
- Seleccione *Learn Code* (Programar código) al mover el joystick hacia la derecha mientras el comando esté resaltado.
- Apunte el control remoto de la TV hacia el receptor de infrarrojos del panel de control y oprima el botón de encendido/apagado dos veces.
- Después de que se programe correctamente cada operación, aparecerá momentáneamente en la pantalla una marca de verificación; seleccione *Learn Code* (Programar código) de nuevo.
- Apunte el control remoto del DVD hacia el receptor de infrarrojos del panel de control y oprima el botón de encendido/apagado dos veces.
- Después de que se programe correctamente cada operación, aparecerá momentáneamente en la pantalla una marca de verificación; seleccione *Learn Code* (Programar código) de nuevo.
- Para completar la secuencia, resalte *Exit* (Salir) y mueva el joystick hacia la izquierda.
- Ahora, el comando *TV – ON* tendrá una marca de verificación y tres puntos junto a ella, mostrando la secuencia programada.

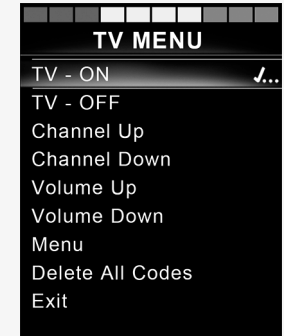

#### <span id="page-49-0"></span>2.9.5 Activación y desactivación de códigos infrarrojos

Los códigos infrarrojos pueden activarse o desactivarse en el menú Infrared Setup (Configuración de infrarrojos). Si se desactiva un código, este no se transmitirá y no aparecerá en el modo infrarrojo.

Para desactivar un código infrarrojo, suba o baje la palanca de velocidad. Aparecerá un código infrarrojo desactivado con una X frente al comando resaltado.

Para activar un código infrarrojo, suba o baje las palancas de velocidad. Aparecerá un código activado con una marca de verificación al lado del comando resaltado.

# <span id="page-49-1"></span>2.9.6 Eliminación de códigos infrarrojos

Para eliminar un código infrarrojo de un comando específico, resalte el comando en el menú de dispositivos y mueva el joystick a la derecha. A continuación, seleccione la opción *Delete Code* (Eliminar código).

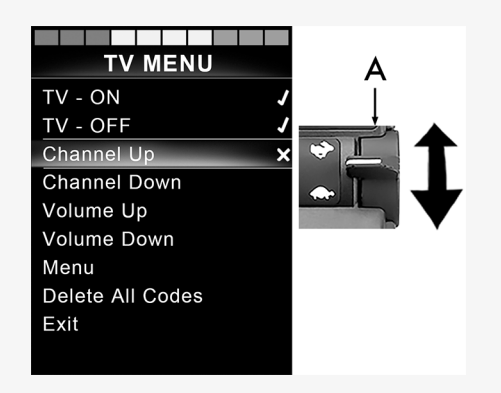

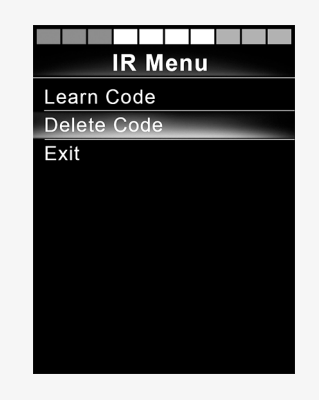

Para eliminar todos los códigos infrarrojos de un dispositivo, seleccione *Delete All Codes* (Eliminar todos los códigos) dentro del submenú de ese dispositivo.

Para eliminar todos los códigos infrarrojos almacenados en el panel de control, seleccione *Delete All Codes* (Eliminar todos los códigos) dentro del menú Infrared Setup (Configuración de infrarrojos).

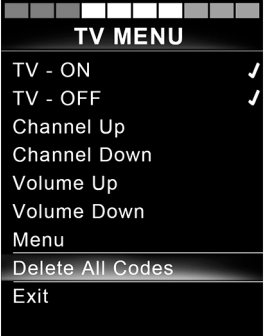

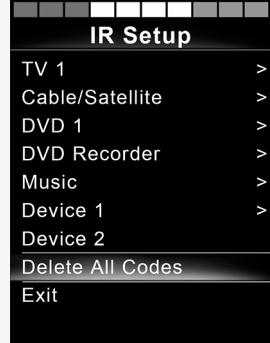

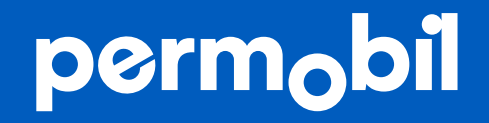

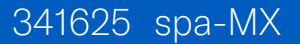

**www.permobil.com**